# Migration Instructions for IUCLID 6

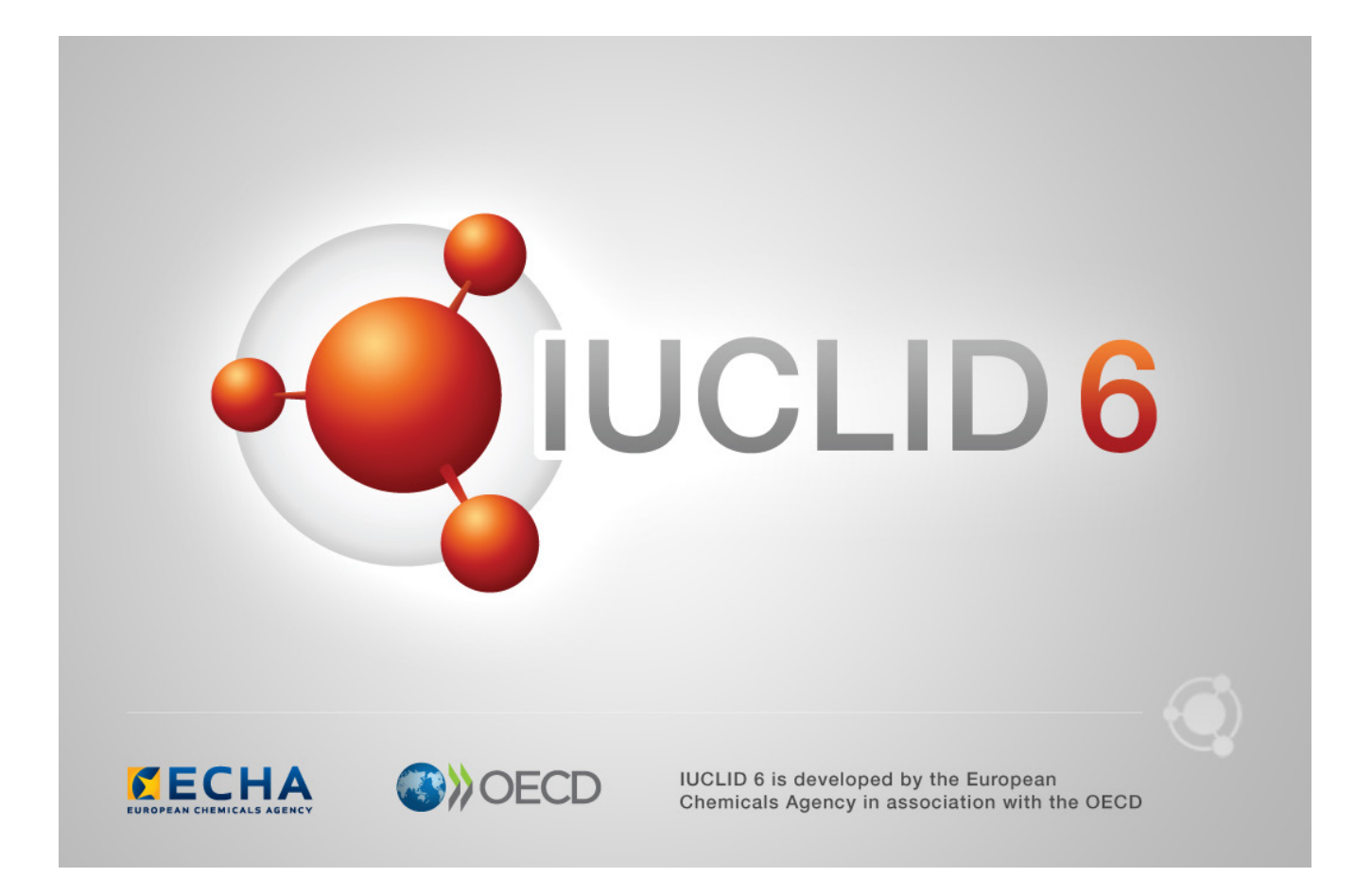

### **Legal Notice**

The information in this document does not constitute legal advice. Usage of the information remains under the sole responsibility of the user. The European Chemicals Agency does not accept any liability with regard to the use that may be made of the information contained in this document.

**Title:** Migration Instructions for IUCLID 6 **Issue date:** April 2017 **Language:** en

IUCLID 6 is developed by the European Chemicals Agency in association with the OECD.

© European Chemicals Agency, 2017

Reproduction is authorised provided the source is fully acknowledged in the form

"Source: European Chemicals Agency, http://echa.europa.eu/", and provided written notification is given to the ECHA Communication Unit [\(publications@echa.europa.eu\)](mailto:publications@echa.europa.eu).

If you have questions or comments in relation to this document, please send them to ECHA via the information request form at the address below, quoting the reference and issue date given above:

<http://echa.europa.eu/contact/helpdesk-contact-form>

#### **European Chemicals Agency**

Mailing address: P.O. Box 400, FI-00121 Helsinki, Finland Visiting address: Annankatu 18, Helsinki, Finland

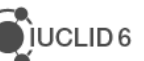

## <span id="page-2-0"></span>Changes to this document

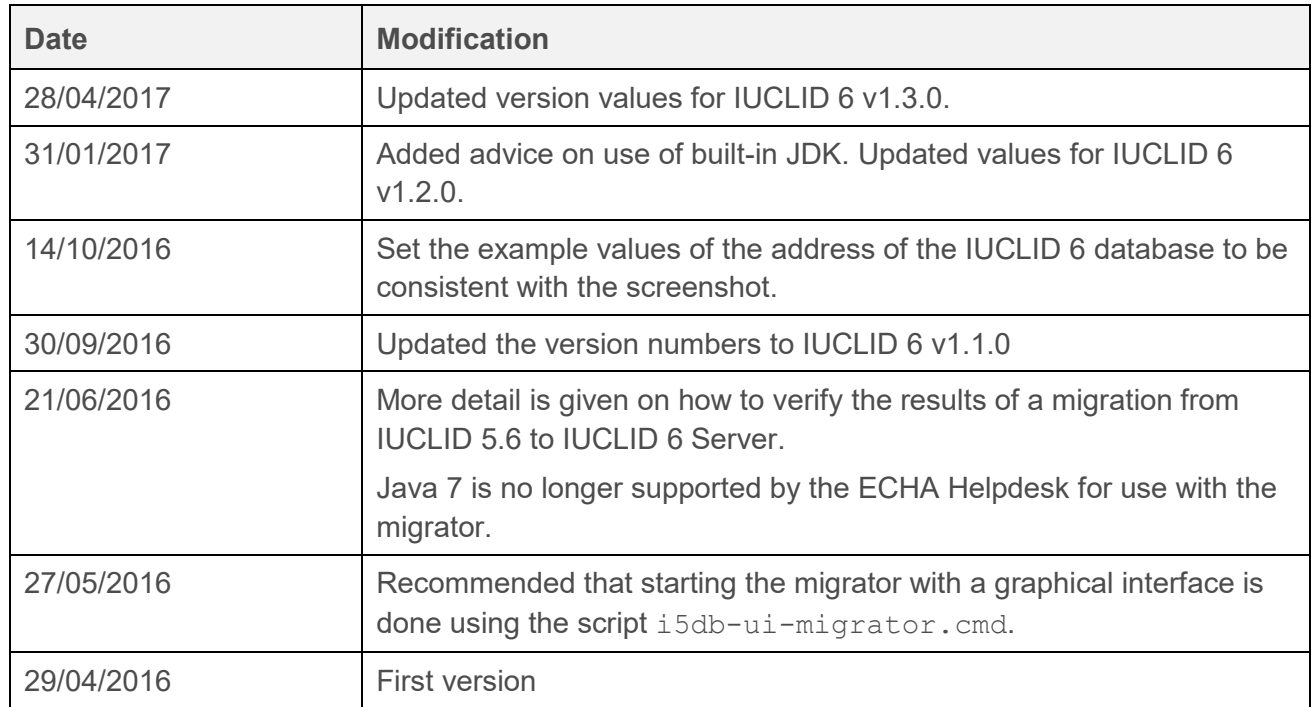

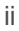

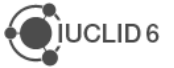

## <span id="page-3-0"></span>Table of Contents

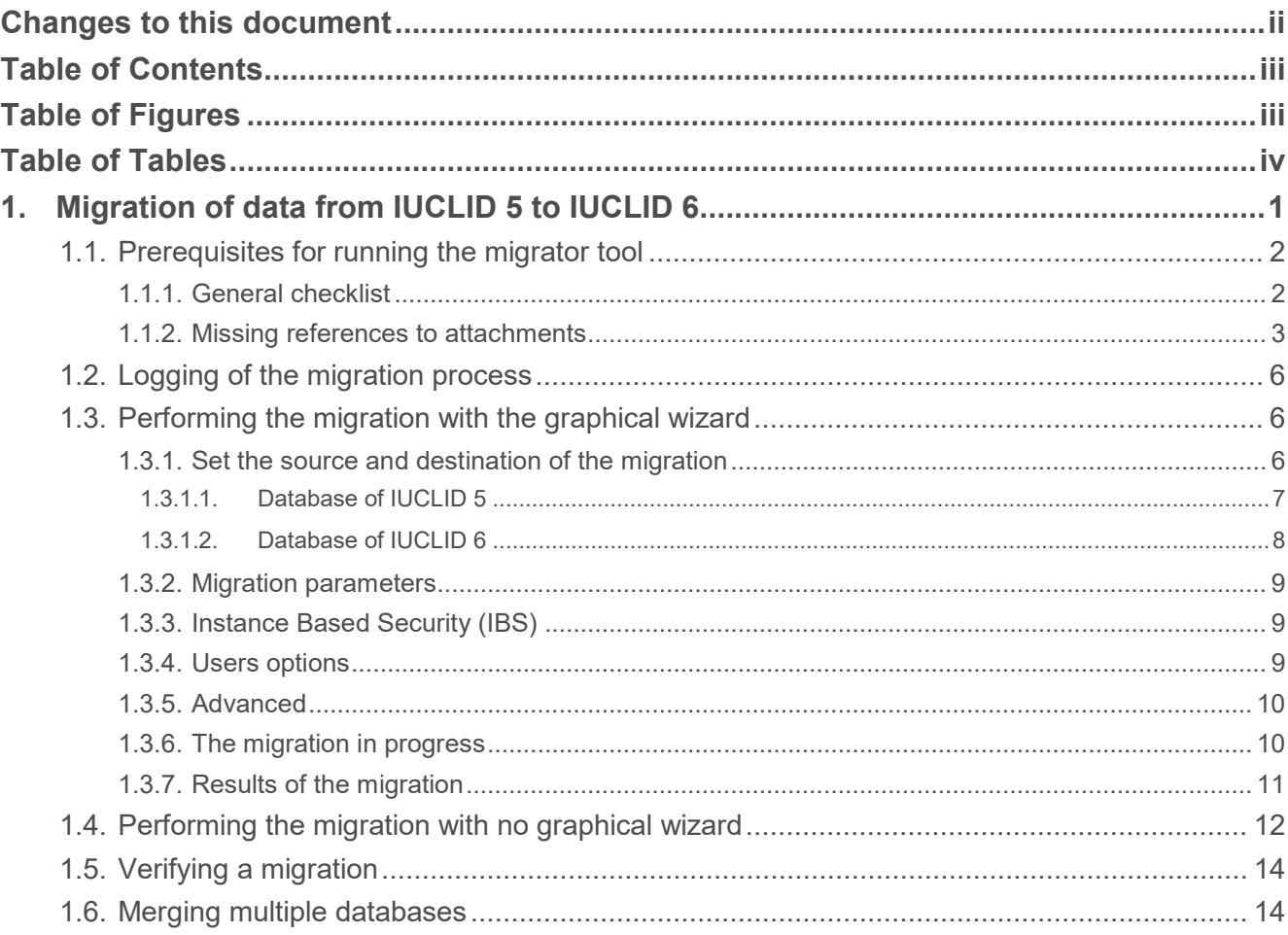

## <span id="page-3-1"></span>Table of Figures

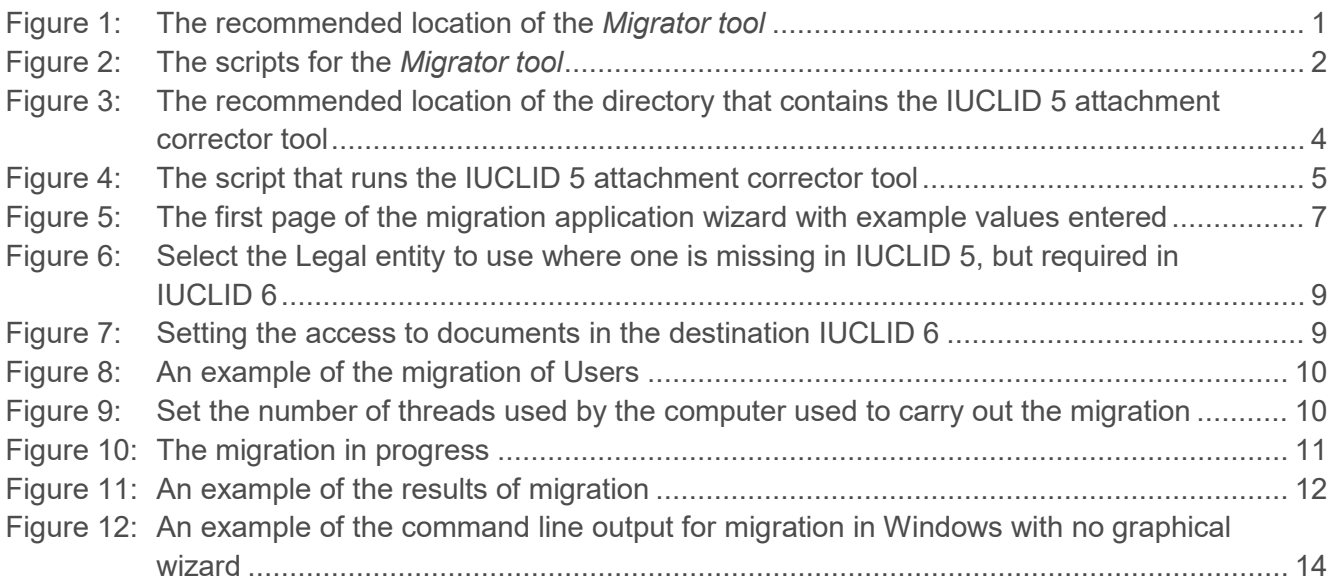

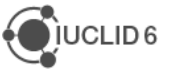

## <span id="page-4-0"></span>Table of Tables

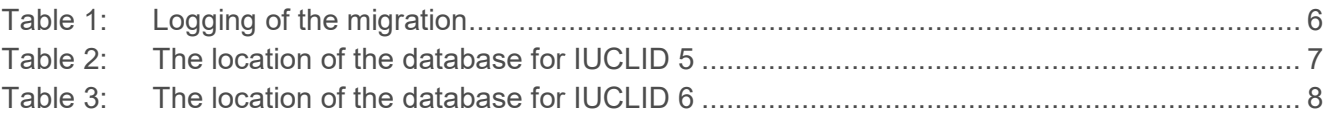

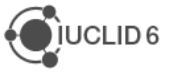

## <span id="page-5-0"></span>**1. Migration of data from IUCLID 5 to IUCLID 6**

Migration of the data from any supported IUCLID 5.6 database to any supported IUCLID 6 database can be done by running a java software application, known as the *Migrator tool*, that is available on the IUCLID 6 website in the migration tool package named:

iuclid6-migrator-<version>.zip

It is recommended to copy the archive to the installation directory of the IUCLID 6 Server to which the data is to be migrated, and to then use the option *Extract here* in your archive manager. After unpacking there should be the two new directories named:

iuclid6-migrator-<version>

IUCLID 5 attachment corrector tool

An example of the installation directory is shown below.

#### <span id="page-5-1"></span>**Figure 1: The recommended location of the** *Migrator tool*

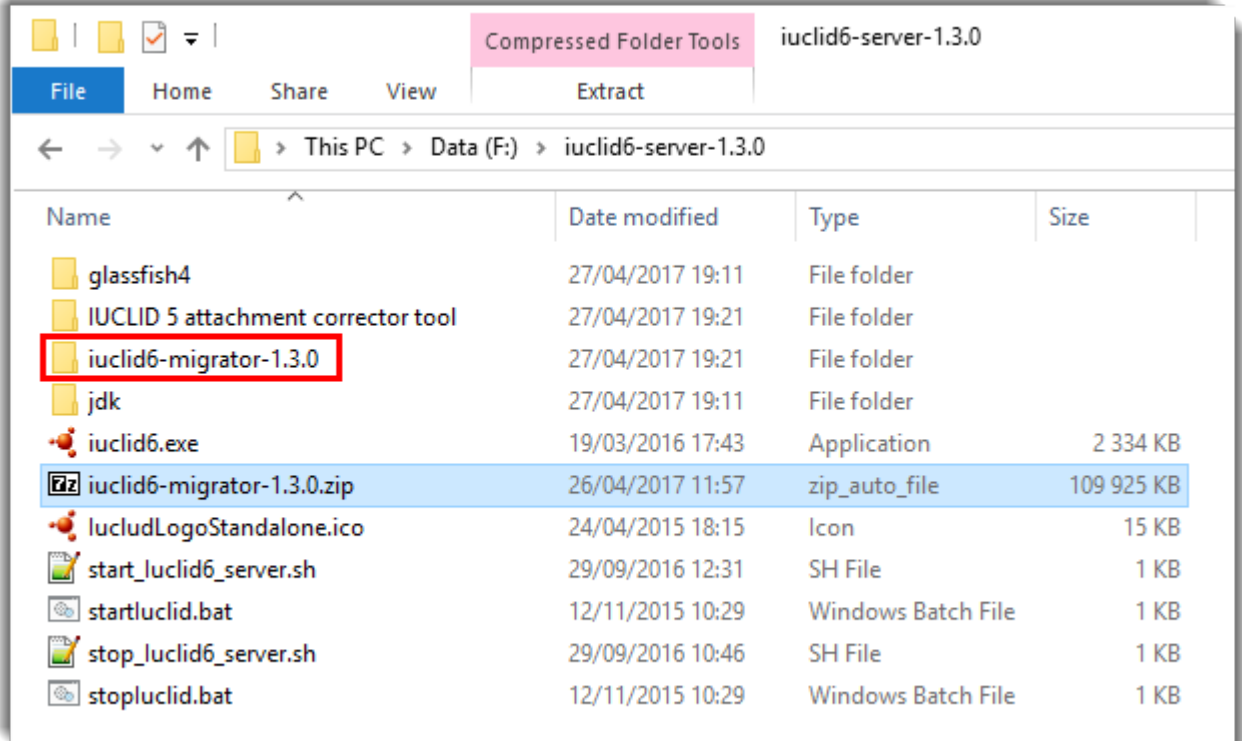

The scripts for the Migrator tool are in the directory:

iuclid6-migrator-<version>\bin

An example is shown below.

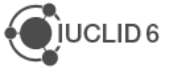

#### <span id="page-6-2"></span>**Figure 2: The scripts for the** *Migrator tool*

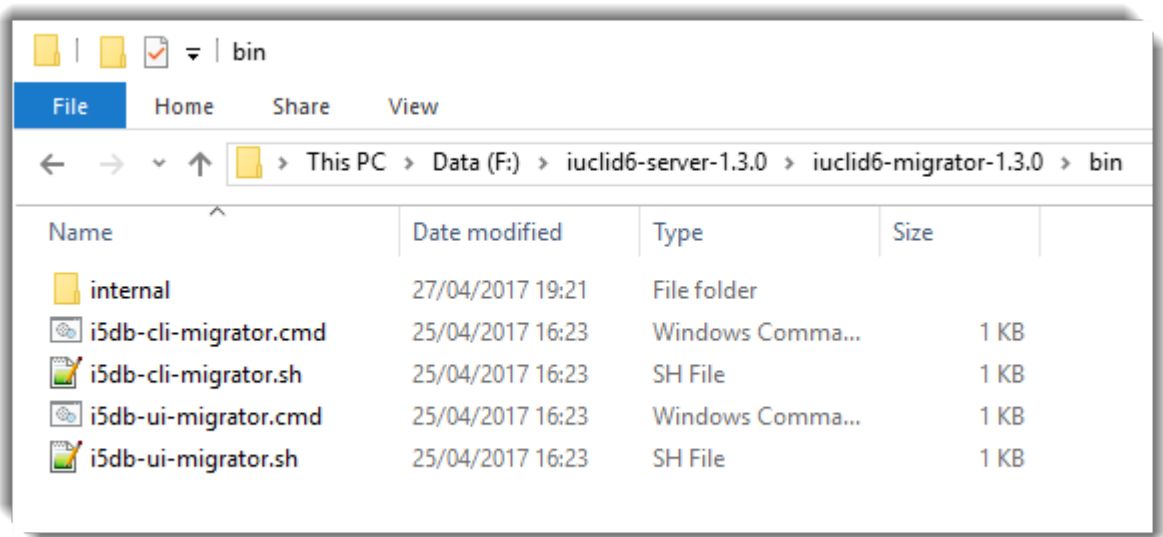

The reason for using the location recommended above is that it enables the *Migrator tool* to find and use the installation of Java that was delivered with IUCLID 6, which is in the directory named jdk. Therefore, the machine on which the *Migrator tool* is run does not need to have a system installation of Java. If a different location is used for the scripts than that described above, the *Migrator tool* looks for a local system installation of Java.

The *Migrator tool* can be run either with or without a graphical interface, as described below. The graphical interface provides a wizard that guides the user through the migration process. The method without a graphical interface is designed for environments where it is preferable, or essential, to use only the command line.

The *Migrator tool* also works for the IUCLID 6 Desktop, but the it is not supplied separately in the download package, because it is built-in to the installer. IUCLID 5 databases that were used either in a desktop (standalone), or server (distributed) configuration, can be migrated for use in either the desktop, or server, configuration of IUCLID 6.

## <span id="page-6-0"></span>**1.1. Prerequisites for running the migrator tool**

Before running the migration application, take the following points in to consideration.

## <span id="page-6-1"></span>**1.1.1. General checklist**

- 1. The *Migrator tool* requires Java SE Runtime Environment version 8, but if the tool is installed as described above, a system installation of Java is not required.
- 2. The *Migration tool* is available to download from the IUCLID 6 website.
- 3. You must know the location and authentication details of the IUCLID 5 database from which data will be migrated. This information is contained within the following properties files: Standalone: <iuclid5 installation directory>\conf\workstation.properties Distributed: …\webapps\i5server\WEB-INF\classes\server.properties

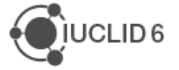

 $\bigcirc$  inclide

- 4. The migration application must have access to the IUCLID 5 database. Where PostgreSQL is used, in some cases it may be necessary to allow access by editing the settings file pg\_hba.conf that is located in the data directory of the database cluster.
- 5. You must know the path to and authentication details of the IUCLID 6 installation to which data will be migrated. The default values for the authentication are both *IUCLID6*. The values are set in the following properties file:

…\glassfish\domains\domain1\config\domain.xml

- 6. The IUCLID 6 application must contain a module for each legislation for which data are held in the IUCLID 5 database. For example, a IUCLID 5 Dossier of the template *BPR Active Substance* requires that IUCLID 6 contains the module for BPR. IUCLID 6 Server comes with all the currently required legislation modules built-in, so if none has been removed, there is no need to do anything about this before running the migration application.
- 7. During the migration, both the IUCLID 5 and IUCLID 6 applications must be switched off.
- 8. Both the databases must be accessible by the migration application.
- 9. For migration from a IUCLID 5 workstation version, the service Postgresql Server must be running in Windows. If IUCLID 5 has been run successfully, and nothing has been changed since; the service will still be running.
- 10. Before running the migration application, the database of IUCLID 6 must have been initialised. The database is initialised when IUCLID 6 is first started, so as long as it has been run at least once, it will be in the correct state.
- 11. The migration tool does not touch data that is already in a IUCLID 6 database. The IUCLID 6 database can either be freshly initialised or, already contain data such as Substances and Users. If the data to be migrated is confidential, consider the access rights of the User that are already in the destination database of IUCLID 6. Such users are not over-written during the migration, and might have access to the migrated data.

For example, if the database is newly initialised, it contains a user named *SuperUser* with the widely known and weak password of *root*. Therefore, before migrating confidential data, it is safest to log in to IUCLID 6, and then to change the password of *SuperUser* to something stronger than the default value of *root*.

<span id="page-7-1"></span>12. There can be cases in which data to be migrated is not associated with a Legal entity in IUCLID 5, but in IUCLID 6, an association is required. The migration application fixes such cases by automatically associating a Legal entity from within the IUCLID 6 database. If you would like the association to me made to a particular Legal entity, it must already be in the IUCLID 6 database before the migration application is run. This version of IUCLID 6 comes with a built-in legal entity named *Predefined legal entity*. Therefore, if you have not added any Legal entities to the IUCLID 6 database, and you are not sure what to do about this, the migration can still be performed, using the legal entity named *Predefined legal entity*.

## <span id="page-7-0"></span>**1.1.2. Missing references to attachments**

There have been cases in the past in which the following types of problem have been observed with attachments in IUCLID 5:

13. Corrupted reference to an attachment document;

14. Attachment document is missing or is either corrupted or empty.

An example of one of these problems is where an attachment document can be opened via the *Information panel* under the tab *attachments*, but not by clicking on the link in the endpoint study record/endpoint summary. This problem can be fixed by saving the document, and then reattaching it.

If you think that the IUCLID 5 database may contain such errors, it is recommended that it is checked before migrating it to IUCLID 6. This can be done automatically using a simple software application that is provided by ECHA. This application can also be set to automatically fix errors it finds, in some cases simply by replacing the corrupted file with a default one. The application is supplied in the download archive for the *Migration tool*. If the archive is unpacked according to the instructions given above, the application can be found in the folder named:

IUCLID 5 attachment corrector tool

An example is shown below.

#### <span id="page-8-0"></span>**Figure 3: The recommended location of the directory that contains the IUCLID 5 attachment corrector tool**

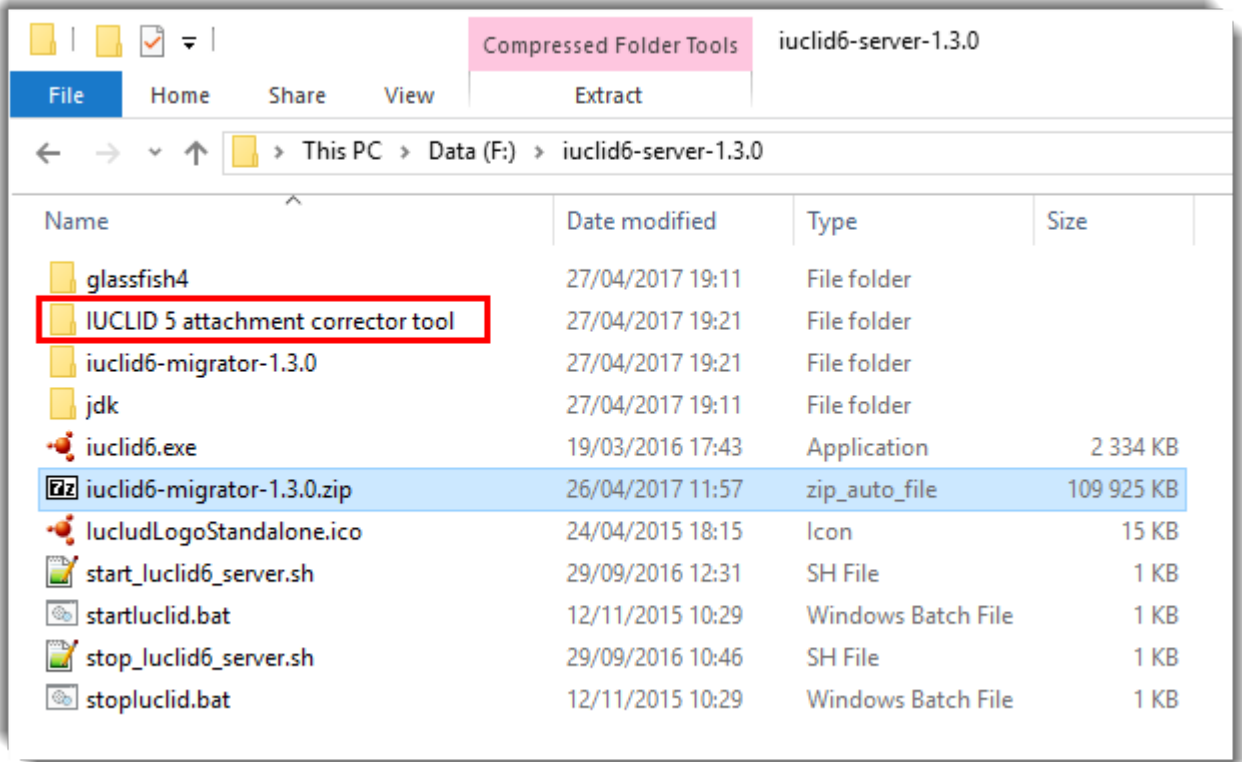

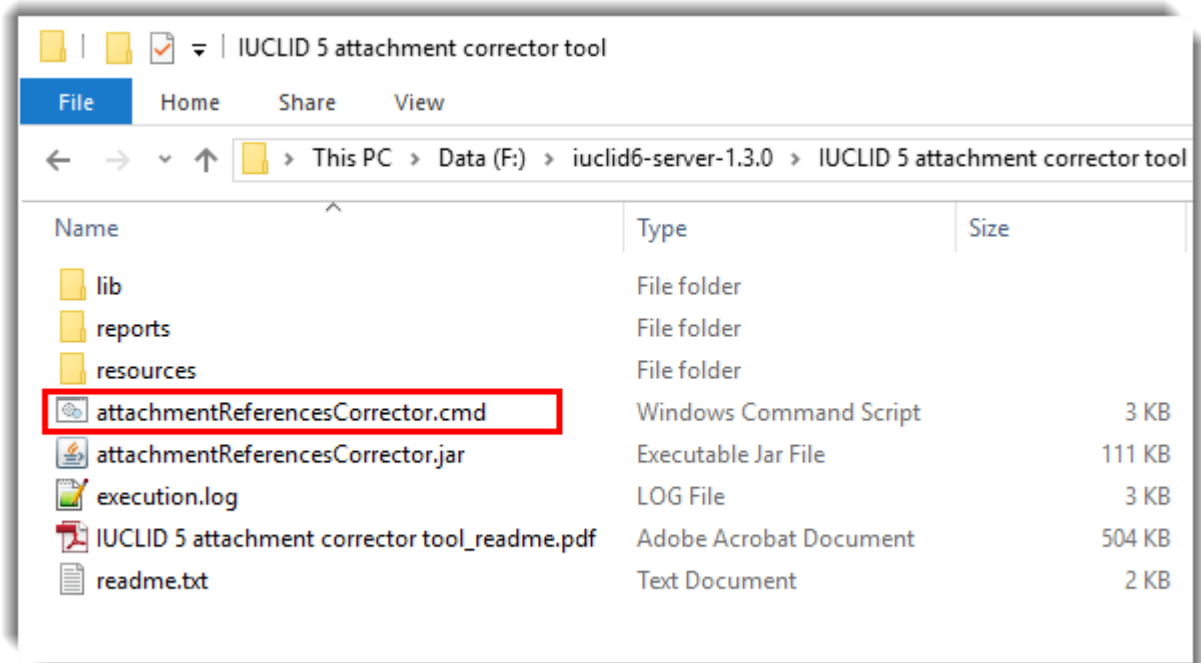

#### <span id="page-9-0"></span>**Figure 4: The script that runs the IUCLID 5 attachment corrector tool**

The package contains instructions on how to configure and run the application.

The reason for using the location recommended above is that it enables the *IUCLID 5 attachment corrector tool* to find and use the installation of Java that was delivered with IUCLID 6, which is in the directory named jdk. Therefore, the machine on which the *IUCLID 5 attachment corrector tool* is run does not need to have a system installation of Java. If a different location is used for the scripts than that described above, the *IUCLID 5 attachment corrector tool* looks for a local system installation of Java.

Before running the script *attachmentReferencesCorrector.cmd*, make a backup of all the IUCLID 5 data at both the database and IUCLID level. Instructions are provided in the following FAQ entry on the IUCLID 5 website.

<http://iuclid.eu/index.php?fuseaction=home.faq&type=public#216>

The application called by *attachmentReferencesCorrector.cmd* can work in either one of two modes, FIX\_MODE or SCAN\_MODE. In mode SCAN\_MODE, it reads the data, and then creates the following reports:

- a) auto corrected {raw,dossier} data <date> <time>.txt
- b) user action required {raw,dossier} data <date> <time>.txt

In mode FIX MODE, it carries out the following changes to the IUCLID 5 data:

- a) Attaches the correct files in the reported cases of type: auto\_corrected\_{raw,dossier}\_data\_<date>\_<time>.txt
- b) Fixes corrupted data by attaching dummy files to the reported cases of type: issues from user\_action\_required\_{raw,dossier}\_data\_<date>\_<time>.txt

It is recommend to first run *attachmentReferencesCorrector.cmd* in mode SCAN\_MODE, and to then try to fix all the reported cases manually. However if a manual fix is not possible, for example

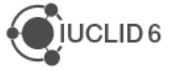

because the data is read-only such as for a Dossier, then run *attachmentReferencesCorrector.cmd* in mode FIX\_MODE.

## <span id="page-10-0"></span>**1.2. Logging of the migration process**

Log files are written during migration, as described in the following table.

#### <span id="page-10-3"></span>**Table 1: Logging of the migration**

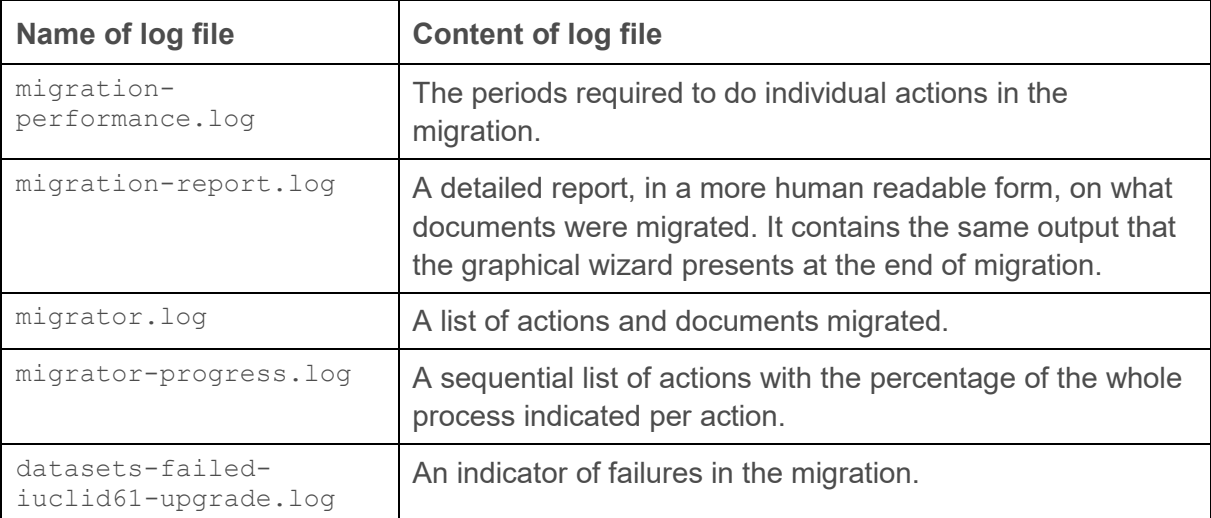

## <span id="page-10-1"></span>**1.3. Performing the migration with the graphical wizard**

After checking the prerequisites stated above in section [1.1,](#page-6-0) the migration application can be started. To use the graphical wizard, run the following script, for example by double-clicking on it.

i5db-ui-migrator.cmd

In Windows, do not close the command window that opens on running the script, until the migration has finished. It is advisable to start the migrator using this script rather than by running the jar file directly because the script allocates sufficient memory to the migrator.

## <span id="page-10-2"></span>**1.3.1. Set the source and destination of the migration**

On the first page of the application wizard, the locations and authentication details of the databases are entered, as shown in the example below.

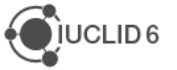

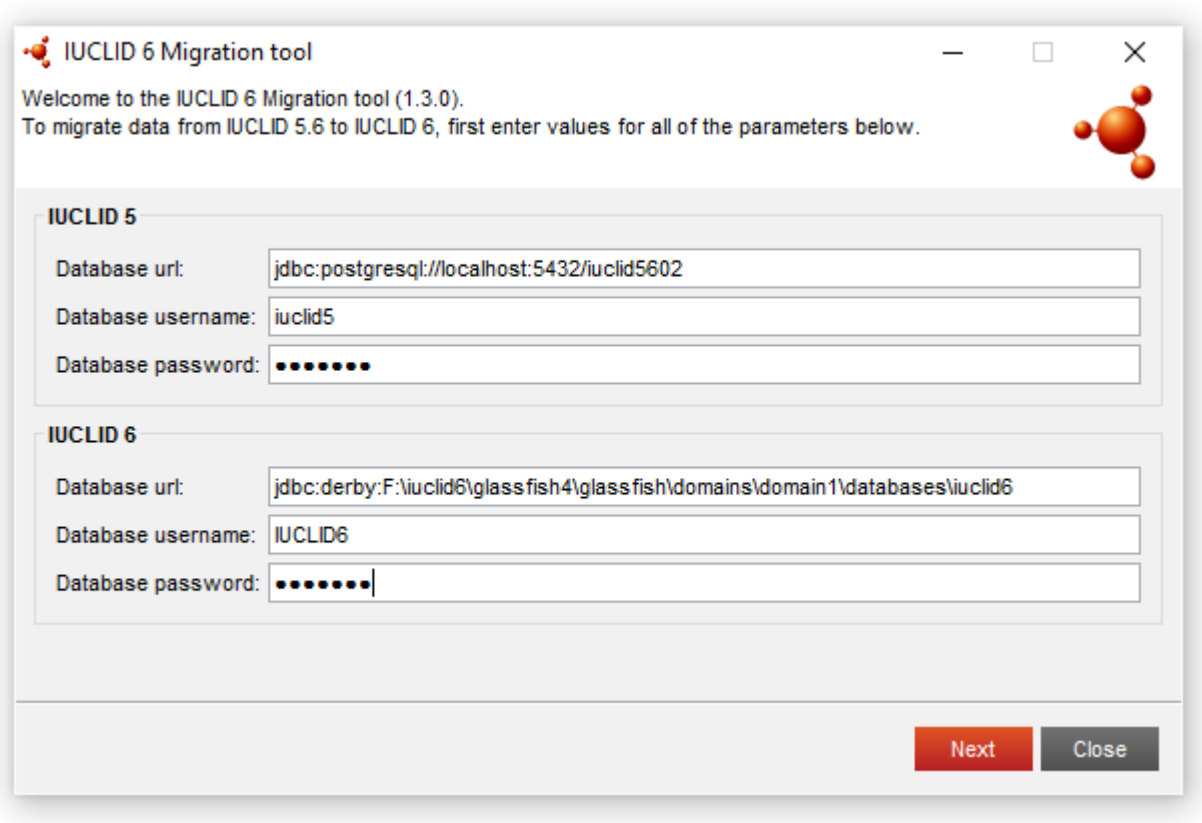

#### <span id="page-11-1"></span>**Figure 5: The first page of the migration application wizard with example values entered**

## <span id="page-11-0"></span>*1.3.1.1. Database of IUCLID 5*

For IUCLID 5, the required values are in the following properties files:

```
Desktop (standalone):<iuclid5 installation
directory>\conf\workstation.properties
```
Server (distributed): \webapps\i5server\WEB-INF\classes\server.properties

The parameters in the properties files correspond to the fields in the migration application as follows.

#### <span id="page-11-2"></span>**Table 2: The location of the database for IUCLID 5**

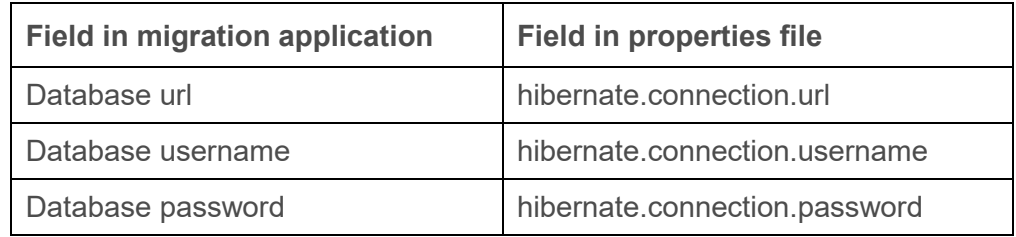

In the example shown in the screen shot above, the values are the defaults for IUCLID 5.6.0 with a PostgreSQL database, as shown below:

Database url = *jdbc:postgresql://localhost:5432/iuclid5602*

Database username = *iuclid5*

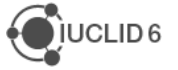

Database password = *iuclid5*

## <span id="page-12-0"></span>*1.3.1.2. Database of IUCLID 6*

For IUCLID 6, the form of the database url depends on whether or not the database is running on a network server, as shown in the table below. If the database is on a server, the url is derived from the url of the server, and the name of the database. If the database is not on a server, as is the default for *IUCLID 6 Server* the url of the database is derived from the path to the installation folder, again as shown in the table below. The authentication details are taken from the following properties file:

<glassfish\_installation>\glassfish\domains\domain1\config\domain.xml

The parameters in the properties file correspond to the fields in the migration application as follows.

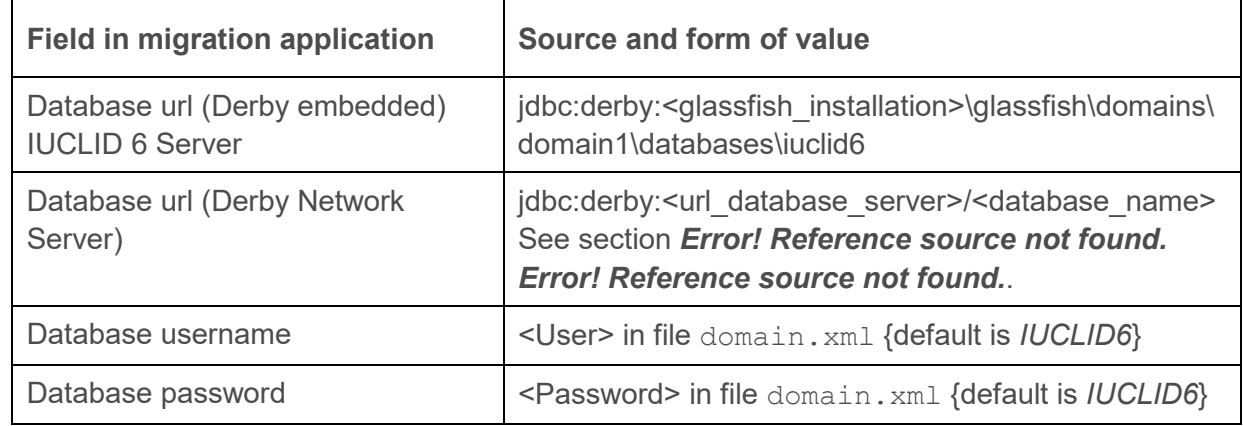

#### <span id="page-12-1"></span>**Table 3: The location of the database for IUCLID 6**

#### **Example for IUCLID 6 Server**

In the example shown in the screen shot above, the value of  $\langle$  qlassfish installation> is:

F:\iuclid6\glassfish4

Therefore, the value of the database url for migration is:

```
jdbc:derby:F:\iuclid6\glassfish4\glassfish\domains\domain1\databases\iucl
id6
```
#### **Tip:**

When using the embedded derby database with IUCLID 6 Server, if you see the error message, "*Cannot connect to the IUCLID 6 database*", but you know the connection details are correct, check whether there is something else already connected to the database, for example, because either IUCLID 6 or another instance of the migrator are running. The command line window that opened on starting the IUCLID 6 Server must be closed before the migrator can connect.

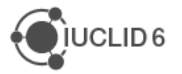

## <span id="page-13-0"></span>**1.3.2. Migration parameters**

On the second page of the wizard, under *Migration parameters*, a Legal entity is selected that is assigned to any data that lacks a Legal entity where one is mandatory in IUCLID 6. See prerequisite [\(12\)](#page-7-1) above for more information. The values in the drop-down menu are all the Legal entities in the installation of IUCLID 6. Unless you know that a different value is required, leave the value at the default, as shown below:

#### <span id="page-13-3"></span>**Figure 6: Select the Legal entity to use where one is missing in IUCLID 5, but required in IUCLID 6**

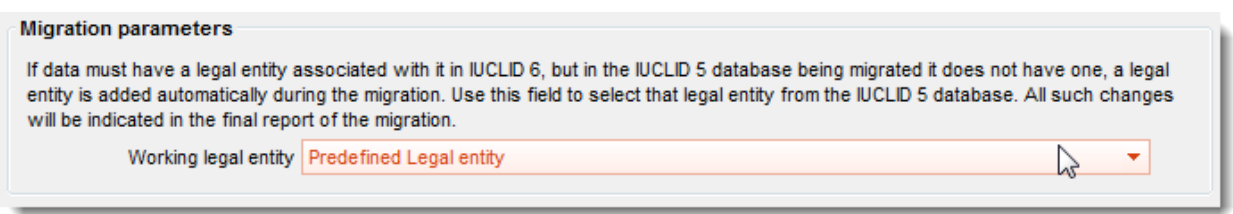

## <span id="page-13-1"></span>**1.3.3. Instance Based Security (IBS)**

This block of fields is shown only when Instance Based Security (IBS) is active. By default it is inactive. To turn it on, see the instructions in section **Error! Reference source not found. Error! Reference source not found.**. For more information about Groups and access rights, see the IUCLID 6 Help System, under the section on IBS.

This section is used to select the Group and access rights for the migrated documents.

The field, *Group access*, contains a drop-down menu from which can be selected any one of the Groups in the installation of IUCLID 6, with one of the following sets of access permissions for that Group:

Read, Write and Delete (R/W/D) Read and Write (R/W) Read only (R)

If no Groups have been created in IUCLID 6, the default value of *Common* is shown, as below:

#### <span id="page-13-4"></span>**Figure 7: Setting the access to documents in the destination IUCLID 6**

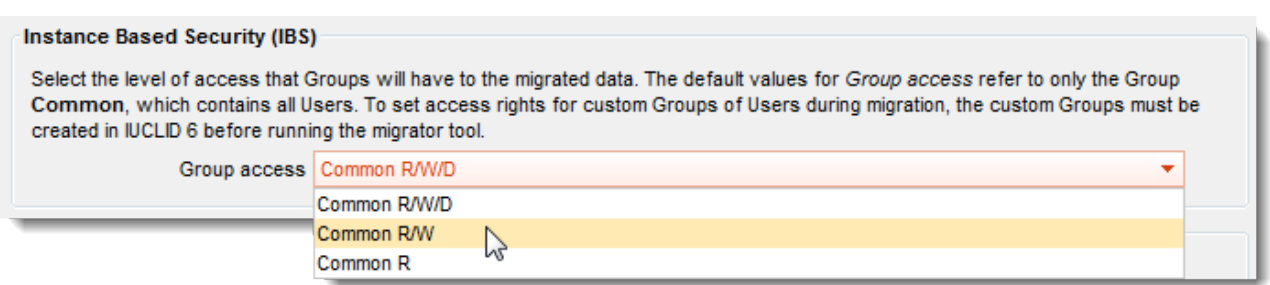

#### <span id="page-13-2"></span>**1.3.4. Users options**

The field *Users options*, allows rules to be set for the migration of Users from IUCLID 5 to IUCLID 6. Users that are *suspended*, can be *unsuspended* in IUCLID 6. In the example shown below, all the Users are migrated from IUCLID 5, set to a state of *suspended*, and given a new

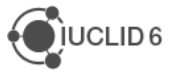

password, which is entered into the field *Default password*. All the Users then have the same password.

#### <span id="page-14-2"></span>**Figure 8: An example of the migration of Users**

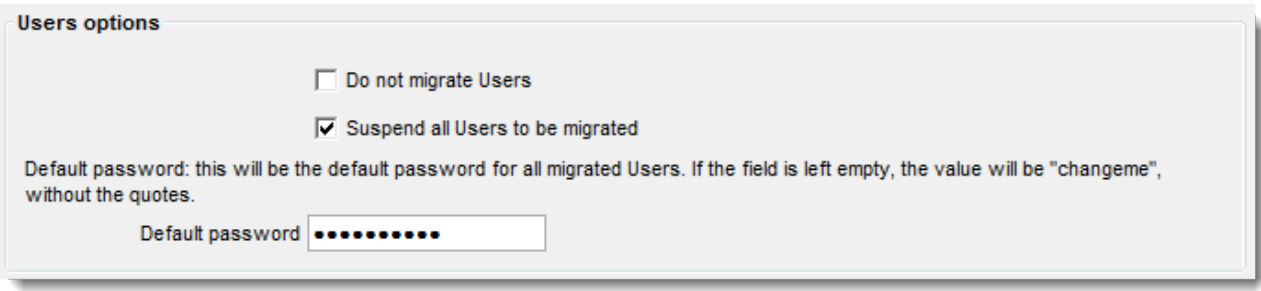

## <span id="page-14-0"></span>**1.3.5. Advanced**

The field *Advanced* is used to control the number of threads used in the migration. This can affect the speed of the process. The default is the number of processors.

#### <span id="page-14-3"></span>**Figure 9: Set the number of threads used by the computer used to carry out the migration**

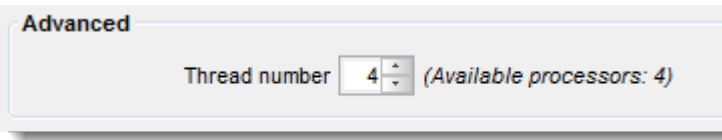

## <span id="page-14-1"></span>**1.3.6. The migration in progress**

On page two of the wizard, if all the required values have been entered, the migration of data can be started by clicking on the button *Next*.

Whilst the migration is in progress, a screen is shown like the one below that indicates what data is being processed. The period required to perform the migration depends on the amount of data, and the system resources available. During the migration process, do not close the migration tool, or interrupt it in any way.

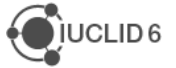

#### <span id="page-15-1"></span>**Figure 10: The migration in progress**

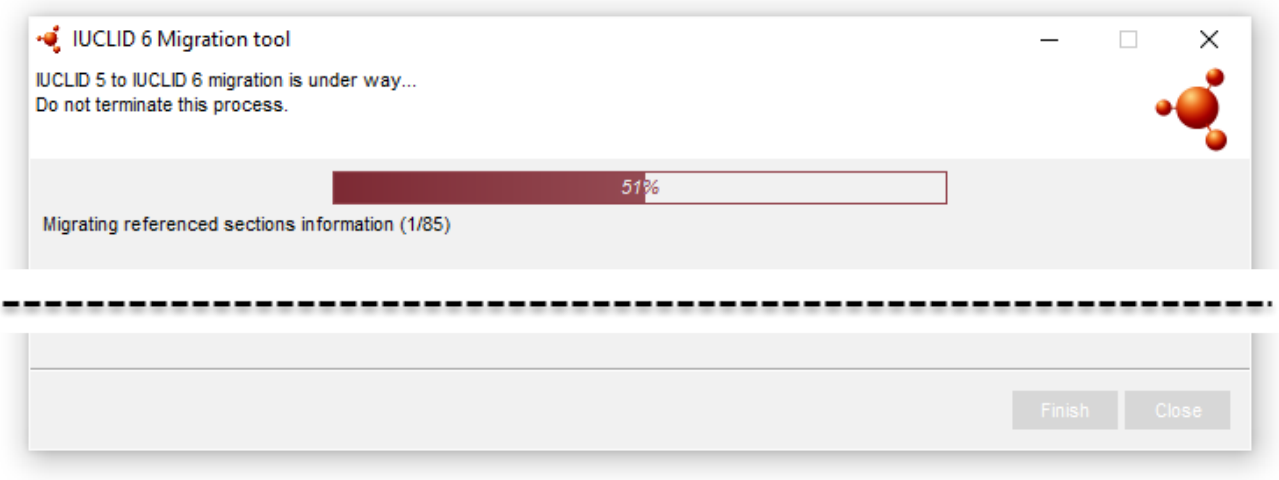

## <span id="page-15-0"></span>**1.3.7. Results of the migration**

After the migration has finished, the wizard shows a report on what happened, as shown in the screenshot below.

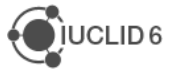

#### <span id="page-16-1"></span>**Figure 11: An example of the results of migration**

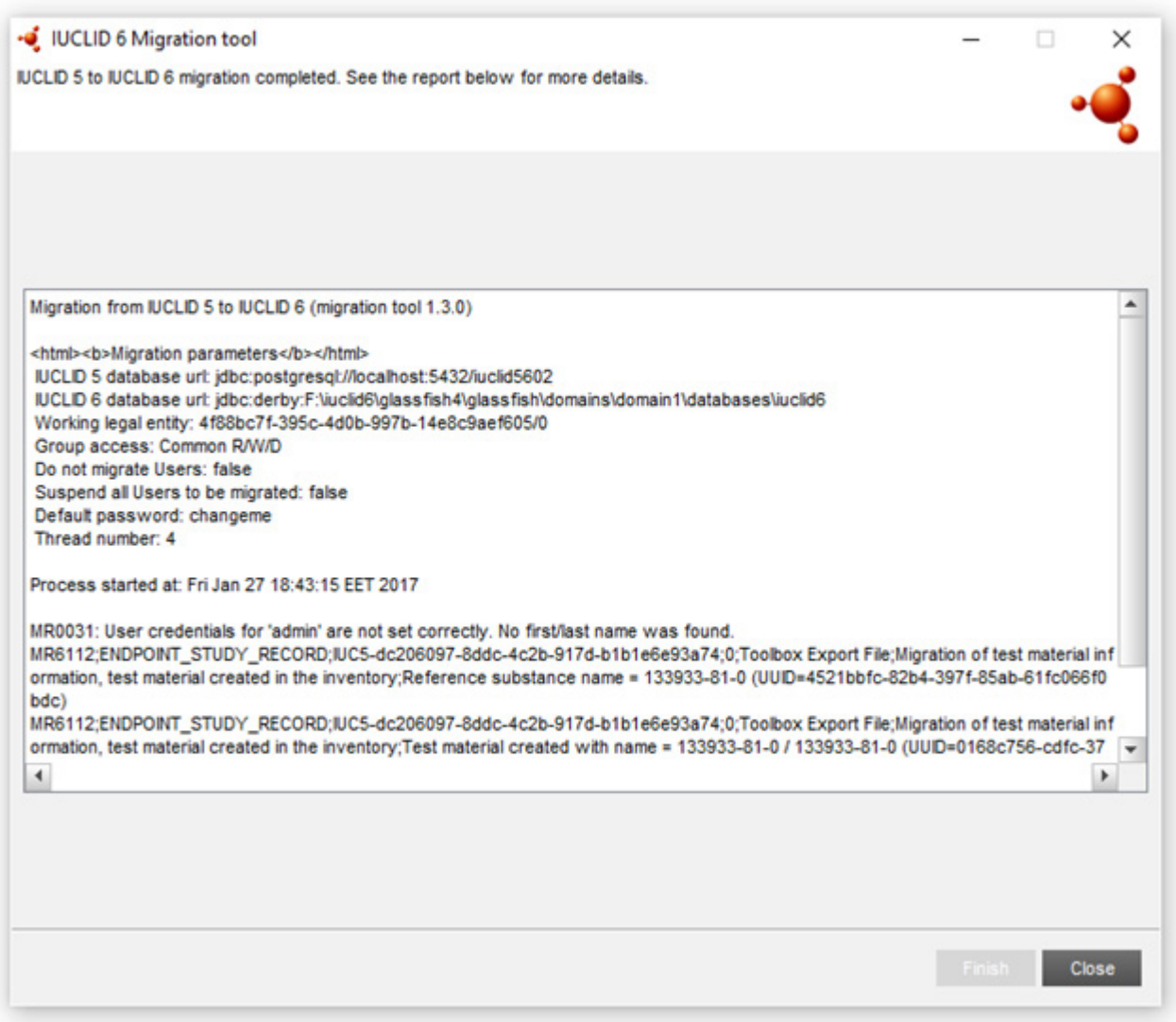

To close the wizard, click on the button *Close*.

<span id="page-16-0"></span>It is important that the migration is now verified, as described in section *[1.5](#page-18-0) [Verifying a migration](#page-18-0)*.

## **1.4. Performing the migration with no graphical wizard**

After checking the prerequisites stated above in section [1.1,](#page-6-0) the migration application can be started. The migration application can be run without a graphical wizard from the command line, in which case the values of the parameters must be entered into a settings file. The scripts and the setting file are supplied in the zip archive named:

iuclid6-migrator-1.3.0.zip

The settings file, is located in a directory named config and has the name:

I5DBMigratorConf.properties

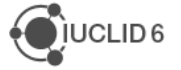

The settings file contains the same parameters that are set in the graphical wizard. An example is given below for migration from a IUCLID 5 PostgreSQL database to that for IUCLID 6 Server with GlassFish.

# Database url for IUCLID 5 source.connection.url=jdbc:postgresql://localhost:5432/iuclid5602 source.connection.user=iuclid5 source.connection.passwordiuclid5

# Database url for IUCLID 6 target.connection.url=jdbc:derby://localhost:1527/iuclid6 target.connection.user=IUCLID6 target.connection.password=IUCLID6

Note that if you are migrating under Windows to a database with a static path, the separator for directories in the path must be double backslashes "\\". Thus for *IUCLID 6 Server*, the default URL would be:

jdbc:derby:<installation dir>\\IUCLID6 Server\\Iuclid6-Server\\glassfish4\\glassfish\\domains\\domain1\\config\\iuclid6

# Pre-defined legal entity working.legal.entity=4f88bc7f-395c-4d0b-997b-14e8c9aef605

# Users do.not.import.users=false suspend.all.users=false default.password=changeme security.resource.pool=Common R/W/D

# Advanced # 0=use number of available processors # 1=disable parallellization of tasks thread.number=0

Start the migration by running one of the appropriate scripts below, which are in a directory named bin:

Windows: i5db-cli-migrator.cmd

Linux: i5db-cli-migrator.sh

Whilst the migration is running, do not interrupt it in any way. Its progress can be followed from the command window, and from the logs described in section [1.1.2.](#page-7-0) An example of the command line output on starting the migration is shown below.

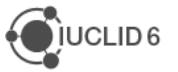

#### <span id="page-18-2"></span>**Figure 12: An example of the command line output for migration in Windows with no graphical wizard**

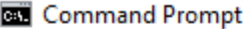

```
F:\iuclid5-db-migrator-1.1.0-assembly\bin>i5db-cli-migrator.cmd
F:\iuclid5-db-migrator-1.1.0-assembly\bin>rem Migrate a IUCLID5 Database
F:\iuclid5-db-migrator-1.1.0-assembly\bin>call internal\migrator cli-bas
            Calling migrator tool with arguments: cli-based I5DB_MIGRATE ../config/
Add -v argument to execute in verbose mode
:===================
                     14:04:28.120 INFO e.e.i.migrator.MigratorInitializer - Migrator tool (1
14:04:28.188 INFO e.e.i.m.c.c.I5DBMigratorCommand - START - Initializin
14:04:29.584 INFO e.e.i.m.i.I6DataAccessorPool - Create entity manager
Sep 30, 2016 2:04:33 PM org.eclipse.persistence.session.file:/F:/iuclid5
```
<span id="page-18-0"></span>It is important that the migration is now verified, as described in section *[1.5](#page-18-0) [Verifying a migration](#page-18-0)*.

## **1.5. Verifying a migration**

Before starting and logging in to IUCLID 6 Server, it is highly recommended that you go through the logs checking for any unexpected behaviour, as described below.

If there were any problems related to system resources, such as running out of memory, try to address the problem and then run the migrator again.

Look in the log file migration-report.log. Check the entries that begin with MR (Migration Rule). Is everything as expected? Next, look in the file datasets-failed-iuclid61 upgrade. log. If there are any UUIDs in the file, the corresponding data has not been migrated. Next, perform a case-insensitive search for the words *error* and *exception* within the files migration-report.log and migrator.log. If you find something in the logs that you think should and can be addressed in IUCLID 5.6, make the required changes in IUCLID 5.6, and then run the migrator again.

More information about how to read and analyse the log files is given in FAQ [Q34](http://iuclid6.echa.europa.eu/web/iuclid/faq#q34) on the IUCLID 6 website. If you find a problem that you cannot correct in IUCLID 5.6, contact the IUCLID team via the web form at the address below. Remember to attach the log files.

<span id="page-18-1"></span><http://echa.europa.eu/contact/helpdesk-contact-form>

## **1.6. Merging multiple databases**

The introduction of Instance Based Security (IBS) in IUCLID 6 allows data to be migrated and/or imported from different IUCLID 5 databases into one merged IUCLID 6 database in which access to the data is partitioned between Users and groups of Users. Before attempting to merge IUCLID 5 databases, familiarise yourself thoroughly with the IBS functionality and consider what action to take. Some common scenarios are described in [Q33](http://iuclid6.echa.europa.eu/web/iuclid/faq#q33) of the FAQ on the IUCLID 6 web site.

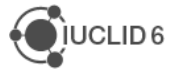

If you need advice on the best way to proceed, you are welcome to contact the IUCLID team via the following web form:

<http://echa.europa.eu/contact/helpdesk-contact-form>